# **Manual de Instalação**

# **Software do Driver do Token GD StarSign**

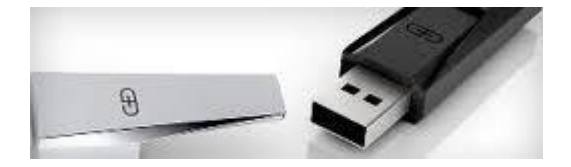

#### **Identificação do Documento**

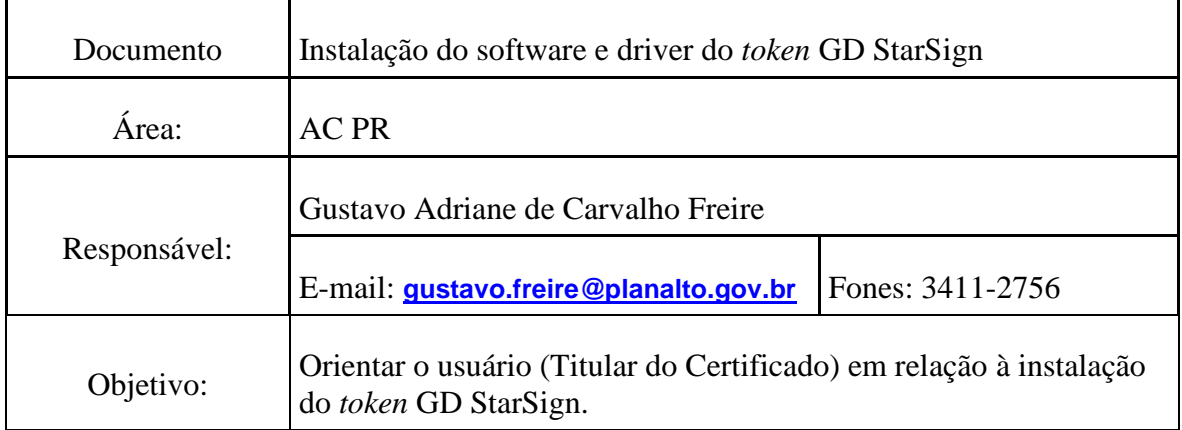

#### **Controle de Versão / Revisão**

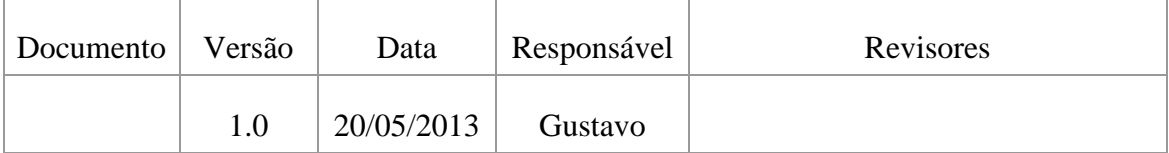

**ÍNDICE --------------------------------------------------------------------**

- 1. [Antes da instalação](#page-1-0)
- 2. [Download do Software e Driver do](#page-1-1) *token* StarSign
- 3. [Instalando o Software do](#page-1-2) *token* StarSign
- 4. [Instalando o Driver do](#page-2-0) *token* StarSign
- 5. Verificando se o *token* [foi instalado corretamente](#page-4-0)

## <span id="page-1-0"></span>**1. Antes da instalação**

1.1. Instalar o software e o driver do *token* StarSign com o **perfil de Administrador**.

2.2. Não insira o *token* na porta USB durante a instalação do software e do driver do *token*.

## <span id="page-1-1"></span>**2. Download do Software e Driver**

- 2.1. Verifique qual a versão do Sistema Operacional em que o *token* será utilizado.
- 2.2. Para 32 bits, faça o download no link abaixo: <http://www.planalto.gov.br/ACPR/dowloard/gd32bits.zip>
- 2.3. Para 64 bits, faça o download no link abaixo: <http://www.planalto.gov.br/ACPR/dowloard/gd64bits.zip>
- 2.4. Salve o arquivo numa pasta pessoal e peça para extrair (descompactar). O arquivo de download está no formato .zip

## <span id="page-1-2"></span>**3. Instalando o Software do** *token* **StarSign**

- 3.1. Efetuado o download e extração do arquivo, como Administrador, clique duas vezes no arquivo **SafeSign\_Identity\_Client-Standard-3.0.80-18-admin** (para o windows 32bits) ou **SafeSign\_Identity\_Client-Standard-3.0.80-18-x64-admin** (para o windows 64 bits) para iniciar a instalação.
- 3.2. Selecione o idioma e clique no botão  $\langle <\rangle$ K $>$ .
- 3.3. Clique no botão <<Avançar>>.
- 3.4. Selecione a opção: **Aceito os termos do contrato de licença** e clique no botão <<Avançar>>.
- 3.5. Não modifique a pasta de instalação, clique no botão <<Avançar>>.
- 3.6. Clique no botão <<Avançar>>.
- 3.7. Clique no botão <<Instalar>>.
- 3.8. Se você possuir o Firefox instalado em seu computador, será apresentada a seguinte tela:

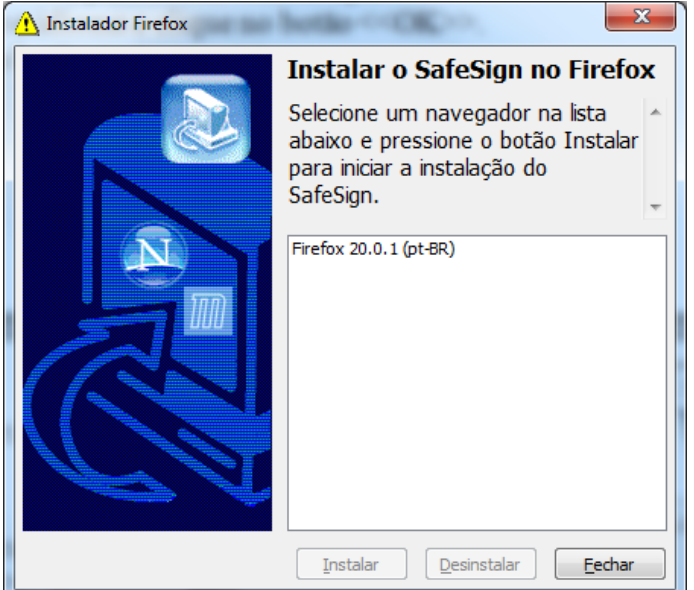

3.9. Selecione o navegador Firefox na lista e clique no botão <<Instalar>>.

3.10. Será apresentada a tela abaixo:

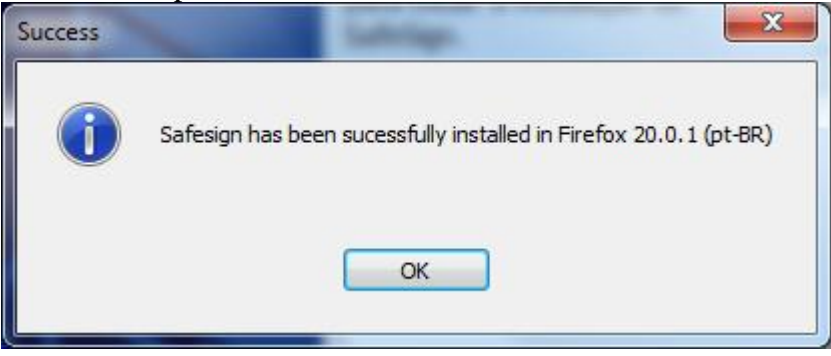

- 3.11. Clique no botão  $<<$ OK $>>$  para retornar a tela anterior.
- 3.12. Clique no botão <<Fechar>> para continuar com a instalação do software.
- 3.13. Clique no botão <<Concluir>>.

#### <span id="page-2-0"></span>**4. Instalando o Driver do** *token* **StarSign**

- 4.1. Na pasta que foi efetuado o download e a extração do arquivo, como Administrador, clique duas vezes no arquivo **GDsetupStarsignCUTx32** (para Windows 32 bits) e no arquivo **GDsetupStarsignCUTx64** (para Windows 64 bits) para iniciar a instalação do driver.
- 4.2. Se apresentar a tela abaixo, clique no botão  $\langle\leq\text{Executar}\rangle$ .

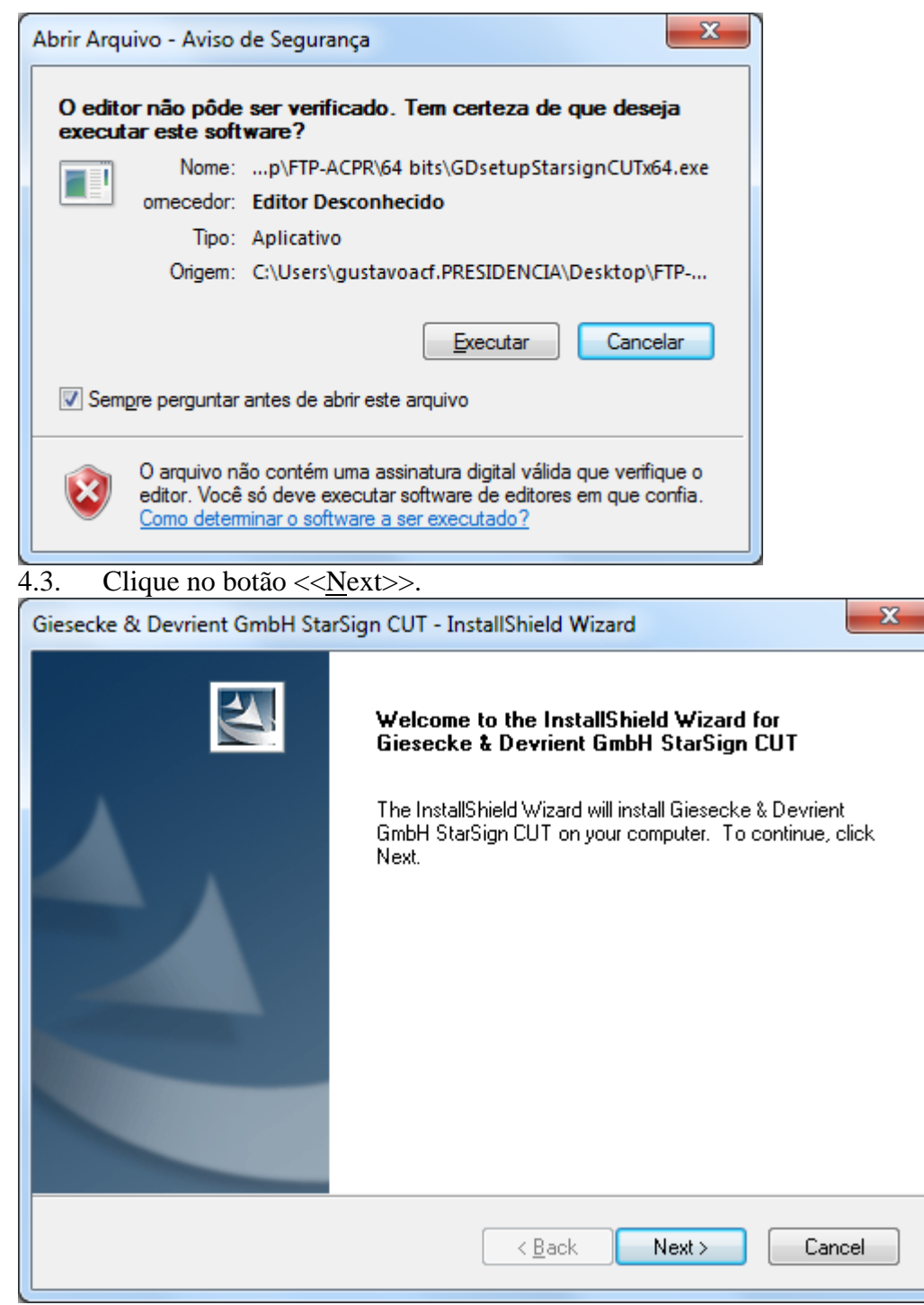

4.4. Clique no botão <<Finish>> para concluir a instalação.

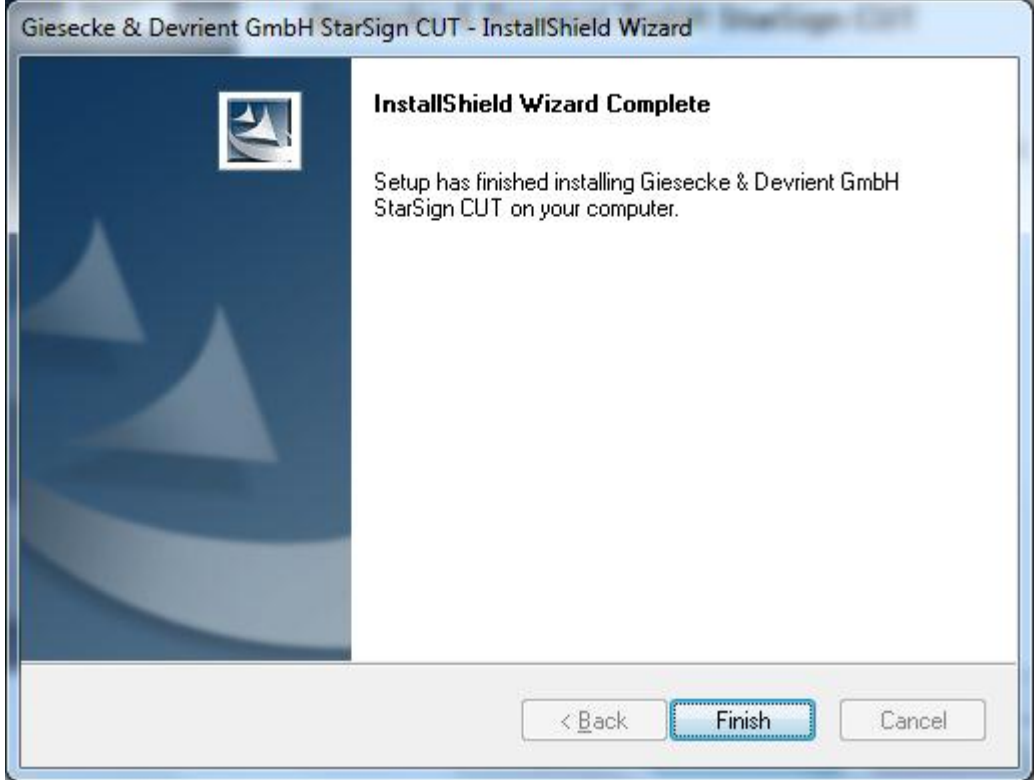

- 4.5. Reincie o computador.
- 4.6. Conecte o *token* StarSign na porta USB do seu equipamento.
- 4.7. Aguarde o reconhecimento e instalação pelo sistema operacional.

### <span id="page-4-0"></span>**5. Verificando se o** *token* **foi instalado corretamente**

- 5.1. No **Menu Iniciar,** na pasta **Safesign Standard** clique em "Administração de token".<br>5.2. Insii
- 5.2. Insira o *token* e aguarde o Status do token ficar "**operacional"**.
- 5.3. Seu *token* foi instalado com sucesso!